## Installatiehandleiding

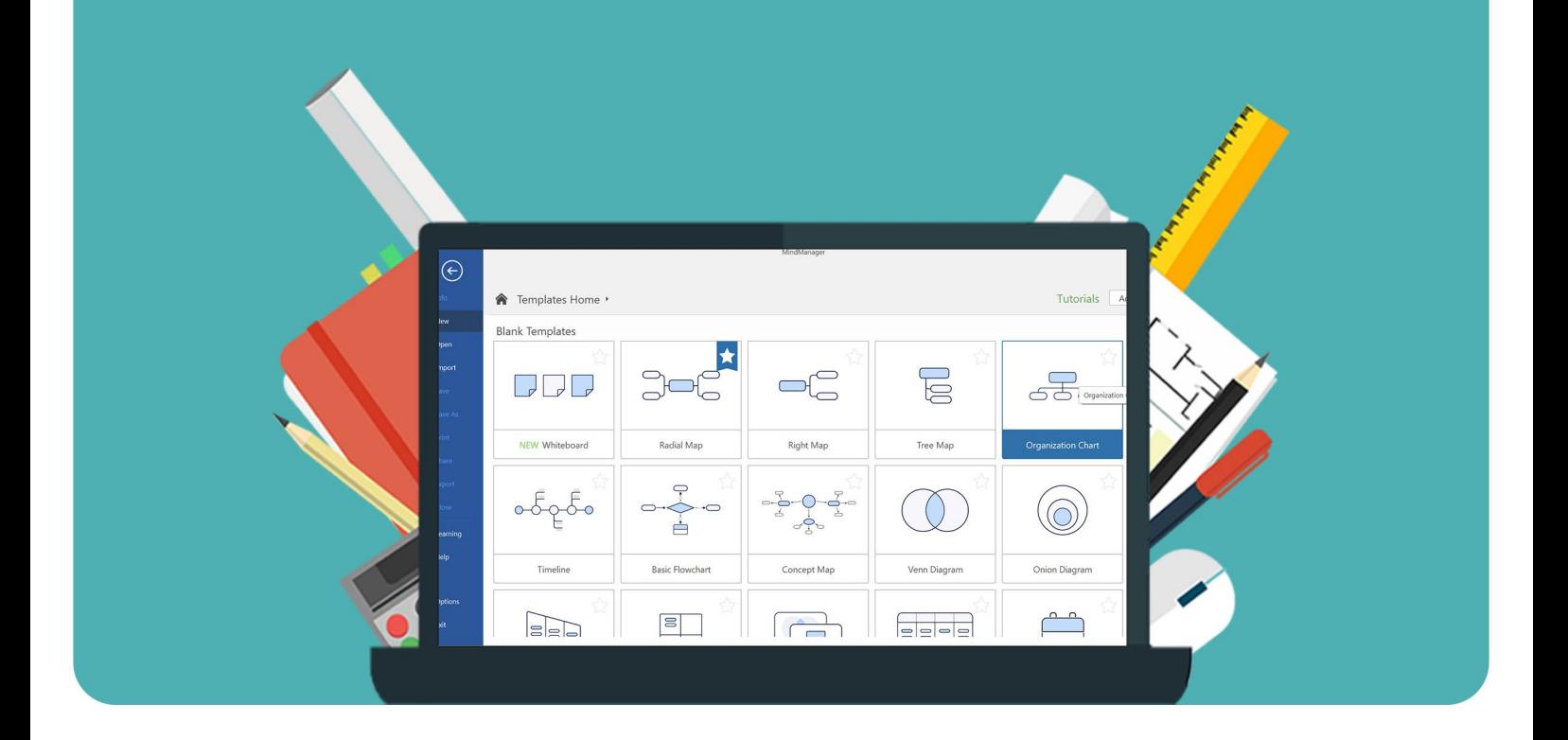

## MindManager 2023

**Voor Windows** 

**Stap 1:** Bestel MindManager op onze website. De download vind je onder het kopje 'Bestellingen' in je account. Hier vind je straks ook de licentiecode. Klik op 'Download'.

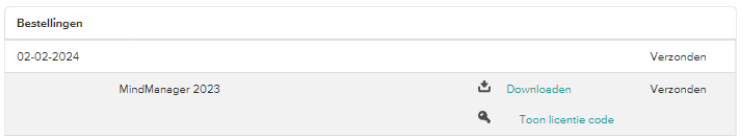

**Stap 2:** Het installatiebestand zal nu downloaden. Klik vervolgens op het gedownloade bestand.

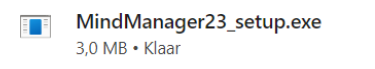

**Stap 3:** De installatie zal nu starten. Klik op 'Next'.

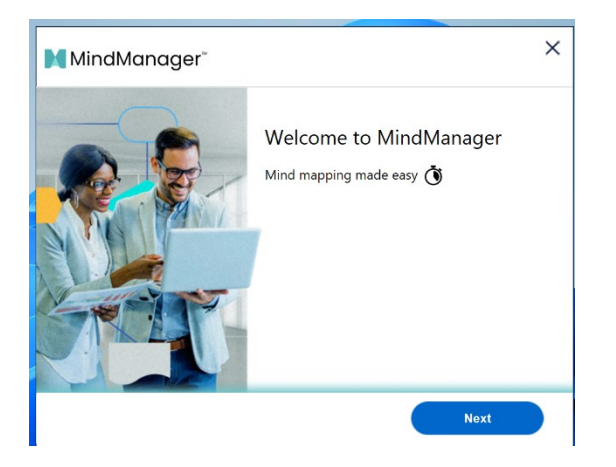

**Stap 4:** Lees de licentieovereenkomst en klik op 'Agree'.

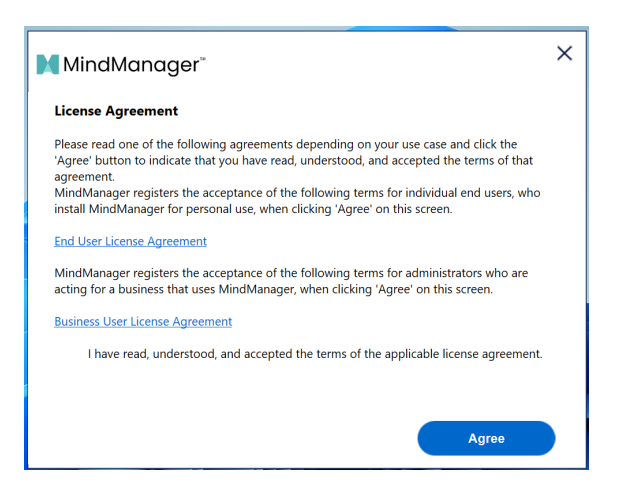

**Stap 5:** MindManager zal nu downloaden.

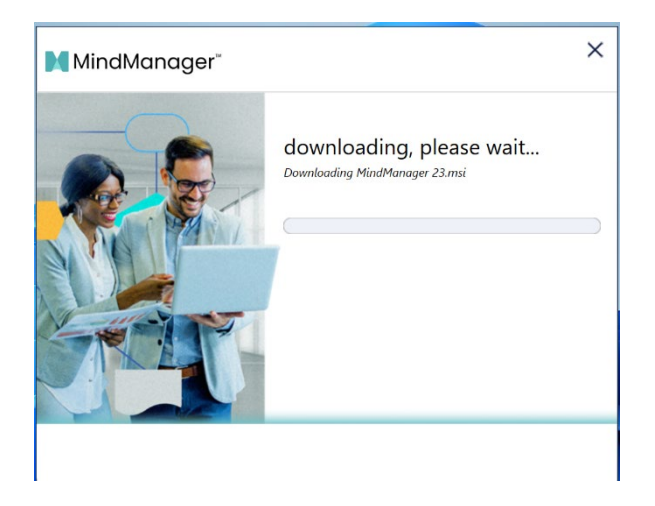

**Stap 6:** Als je nog geen account hebt, maak deze dan aan door op 'Create Account' te klikken. Als je wel een account hebt, klik dan op 'Sign In' en log in met je MindManager account. Ga dan door naar stap 12.

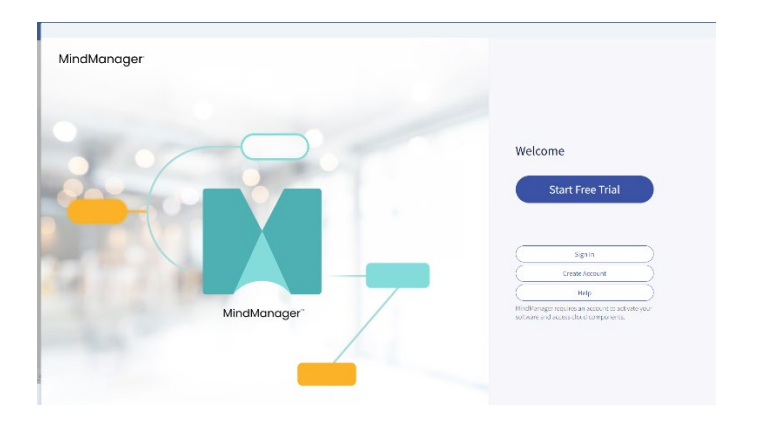

**Stap 7:** Vul de gevraagde velden in en klik op 'Create Account'.

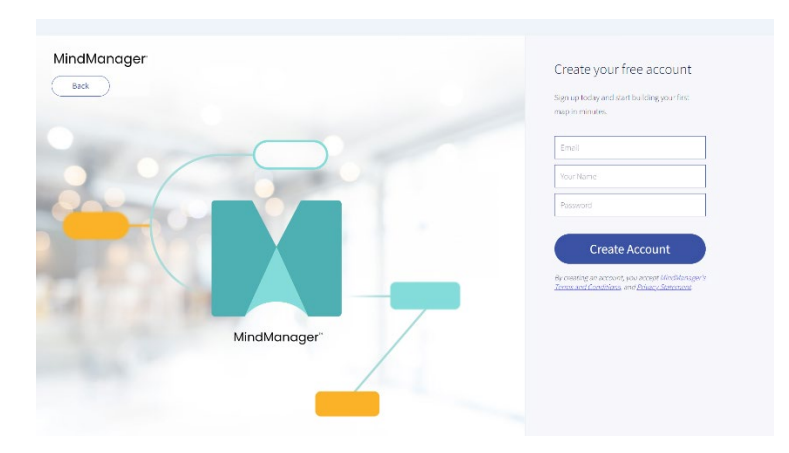

**Stap 8:** Je wordt nu gevraagd om in te vullen waar je MindManager voor gaat gebruiken. Selecteer één of meerdere vakjes en klik op 'Next'.

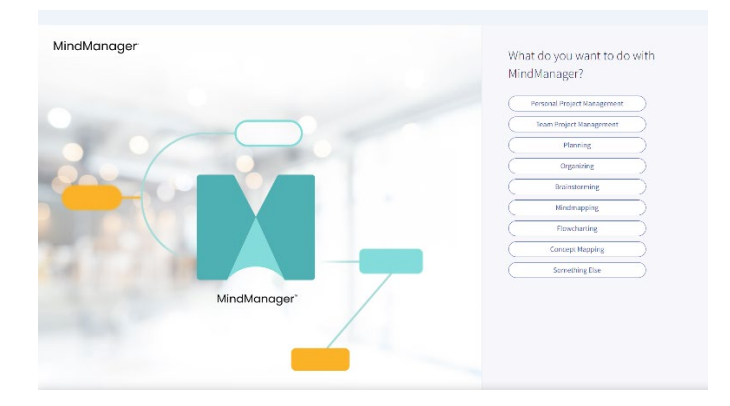

**Stap 9:** MindManager zal je nu vragen om je account te verifiëren. Je hebt op het door jou opgegeven e-mailadres een mail van MindManager ontvangen met een link om je account te verifiëren. Klik op 'Verify My Account' om je account te verifiëren.

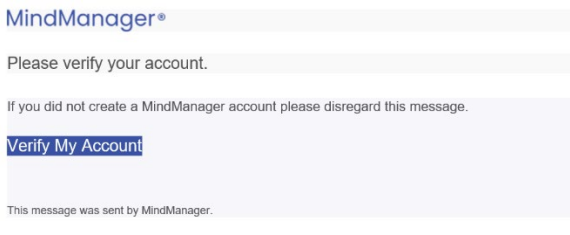

**Stap 10:** Je krijgt nu een melding dat je account is geverifieerd. Klik op 'Gereed' en ga terug naar het installatiescherm.

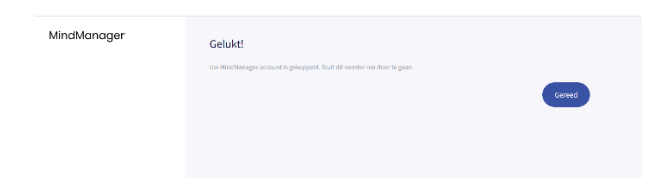

**Stap 11:** Je account is nu geverifieerd. Klik op 'Continue'.

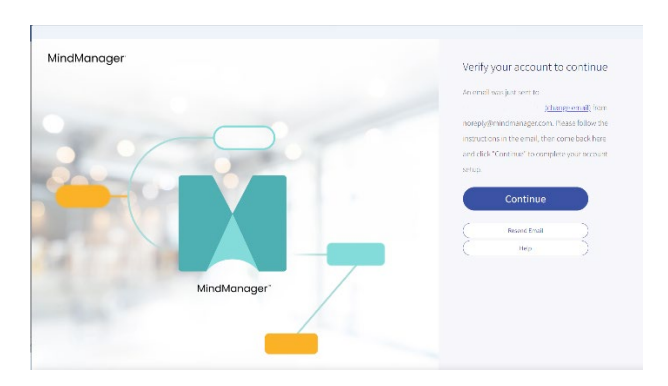

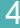

**Stap 12:** Je kunt nu je licentie activeren. Klik op 'Enter License Key'.

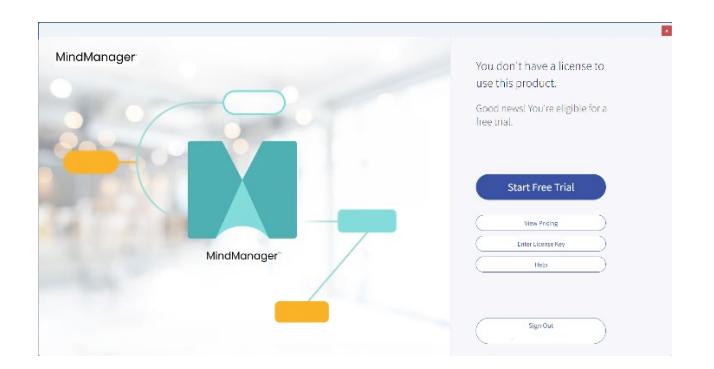

**Stap 13:** Vul de licentiecode in die je bij je bestelling hebt ontvangen en klik op 'Submit'.

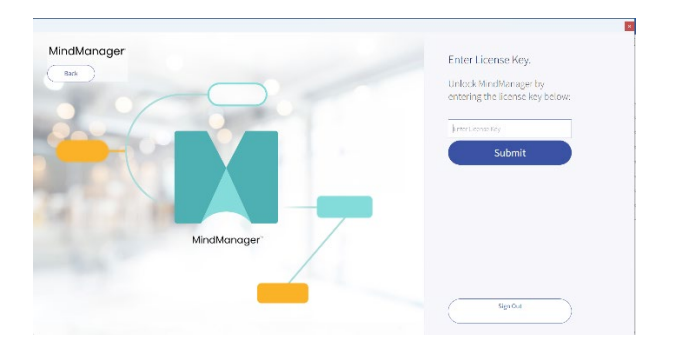

**Stap 14:** Je krijgt nu een melding dat je licentie succesvol is geactiveerd. Klik op 'Continue'.

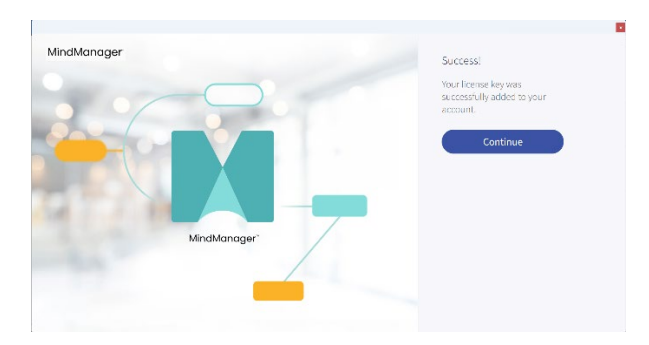

**Stap 15:** Je licentie is geactiveerd, je kunt aan de slag met MindManager!

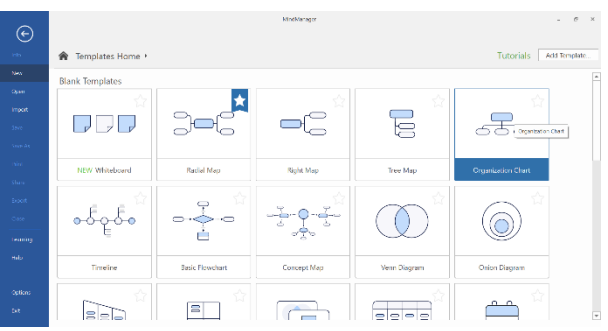

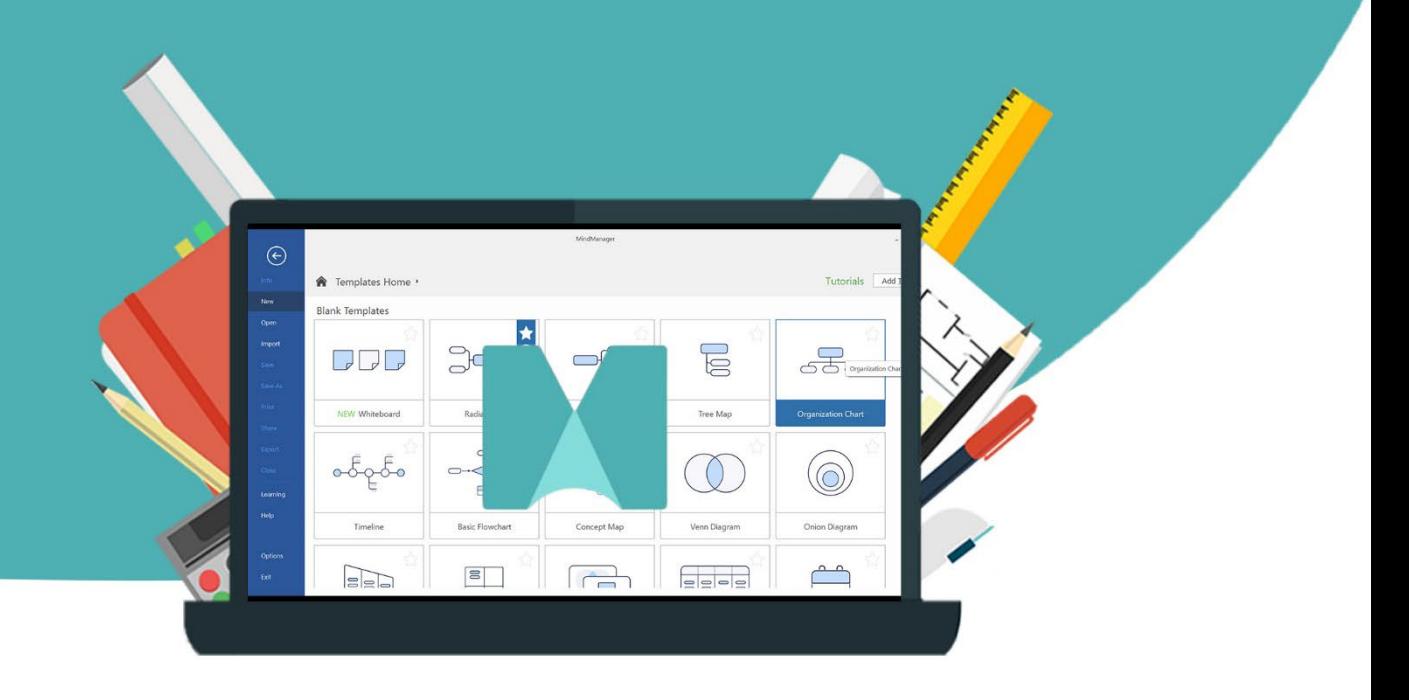